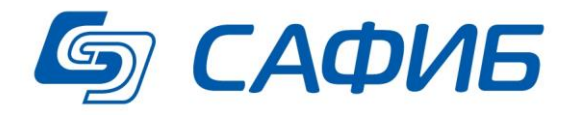

# **Анализ и сводная отчетность Импорт данных в документы по шаблонам из книг Microsoft Excel («САФИБ АНСО»)**

**Руководство пользователя**

**Воронеж**

## Содержание

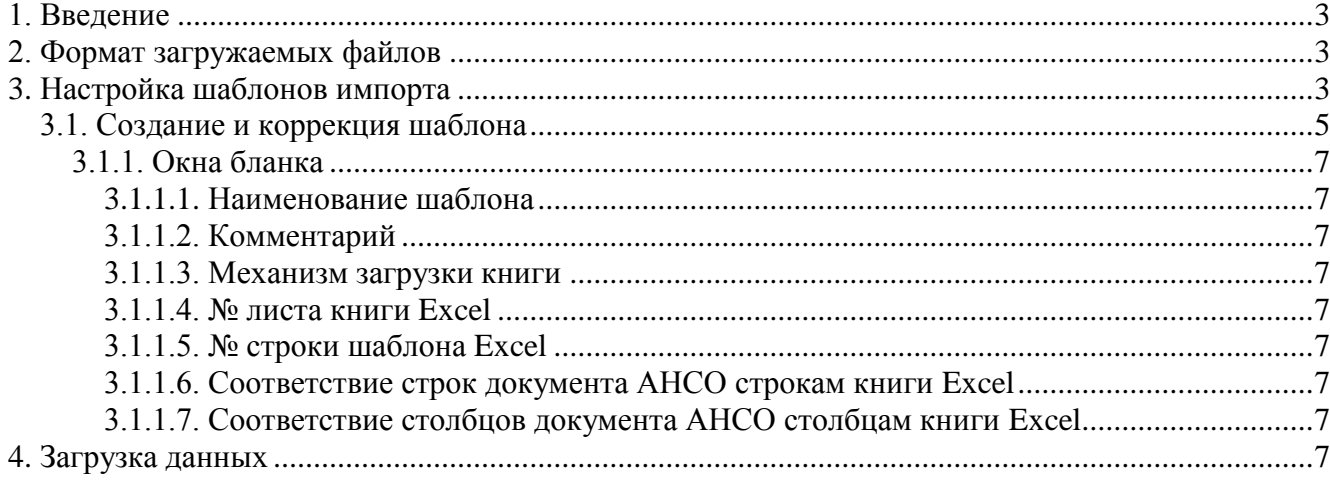

### **1. Введение**

Зачастую в документы АНСО необходимо загрузить данные из других информационных систем. Одним из популярных форматов обмена данными между системами является формат книг Microsoft Excel 97-2003. Подавляющее большинство систем обладают возможностью экспорта данных в этот популярный формат данных. Загрузка этих данных обычным импортом по принципу «открыл документ, выбрал лист, нажал кнопку, выбрал файл, загрузились данные» приемлем только при разовых операциях, когда загрузка идет в один документ. Для поточной загрузки данных в системе АНСО предусмотрен механизм шаблонов импорта данных, определяющих правила импорта данных из книг Excel в документы.

### **2. Формат загружаемых файлов**

Для импорта используются книги Microsoft Excel 97-2003. Книга может содержать неограниченное число листов. Имя файла должно формироваться следующим образом:

[Номер объекта АНСО]\_[Номер документа АНСО]\_[любой текст].xls. Такое «специальное» имя файла позволяет производить импорт данных «одним кликом» в несколько документов нескольких объектов.

#### **3. Настройка шаблонов импорта**

Шаблоны импорта данных настраиваются при настройке отчета.

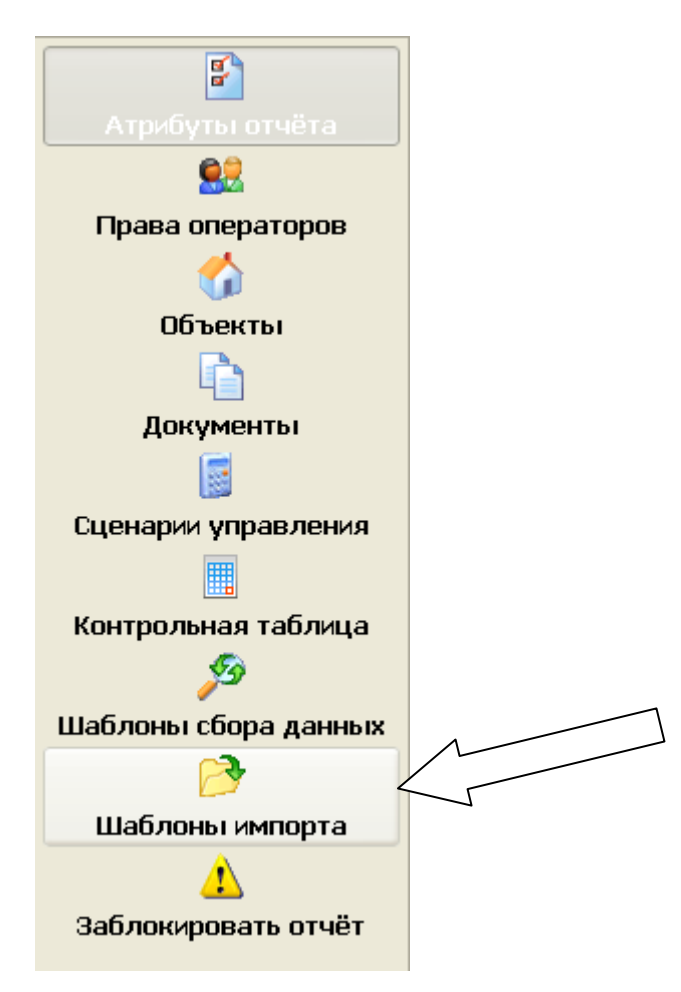

В список шаблонов выгрузки (см. рисунок **1**) пользователь попадает, нажав кнопку «**Шаблоны импорта**» главного меню в режиме настройки отчета.

Структура бланка аналогична структуре всех остальных бланков «САФИБ АНСО». Главное место на бланке занимает список шаблонов импорта. Шаблоны отображаются с группировкой по документам отчета.

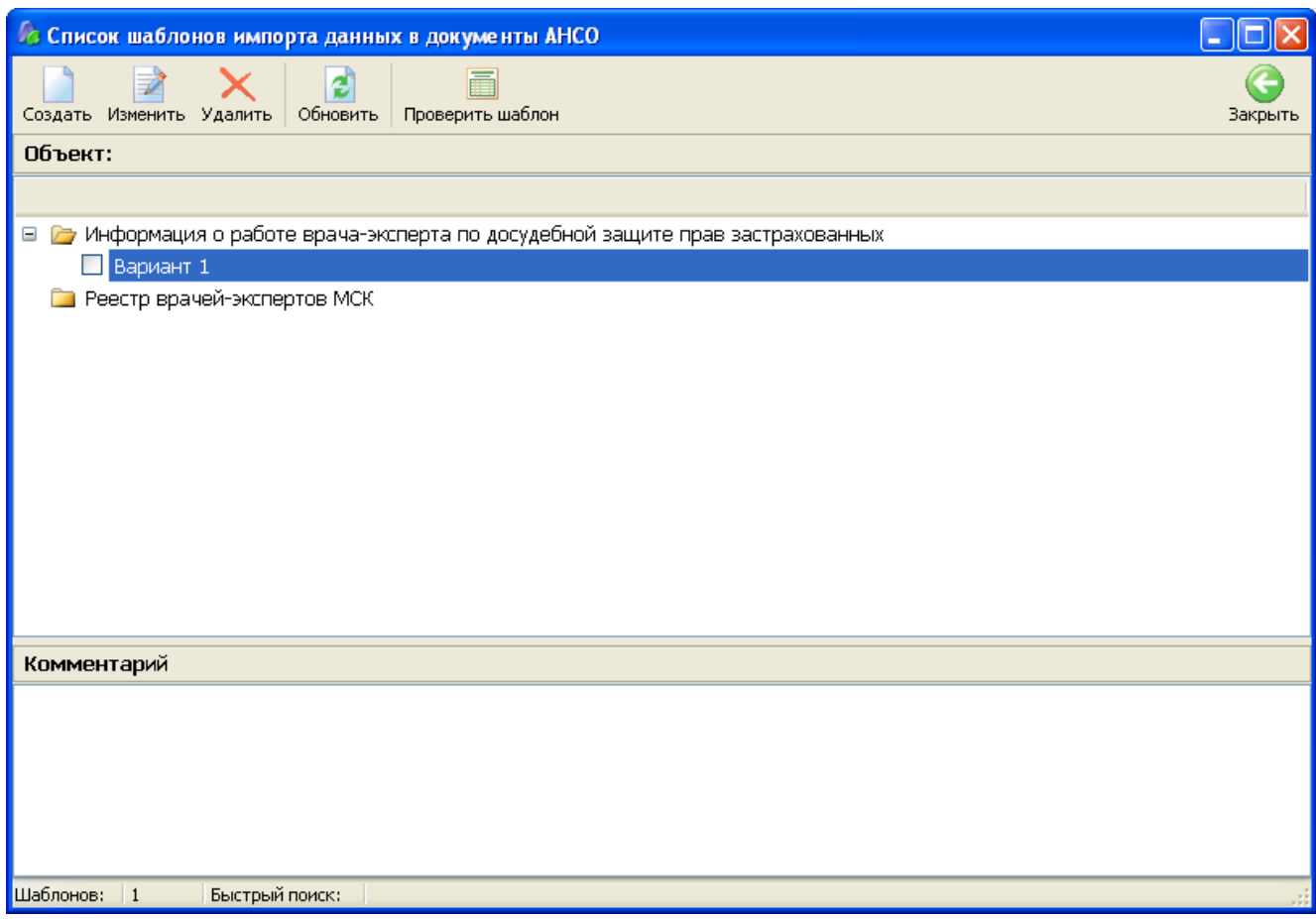

*Рис. 1.Список шаблонов импорта данных*

В бланке доступны операции, приведенные в табл. 1.

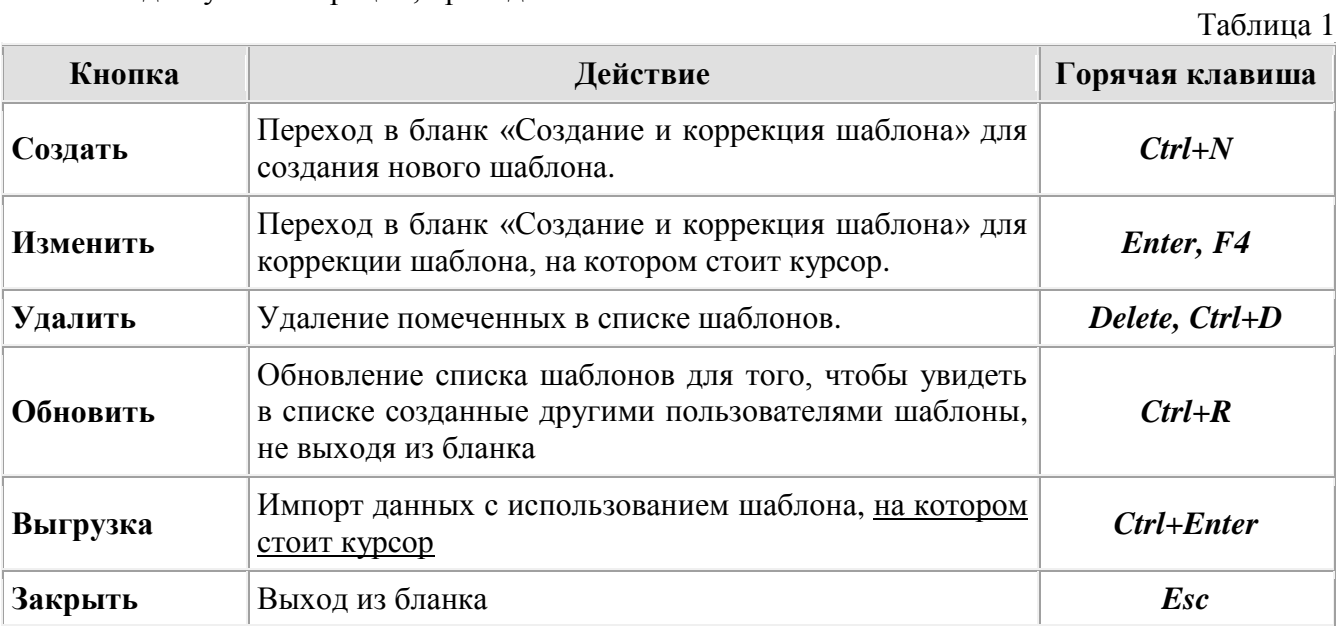

# *3.1. Создание и коррекция шаблона*

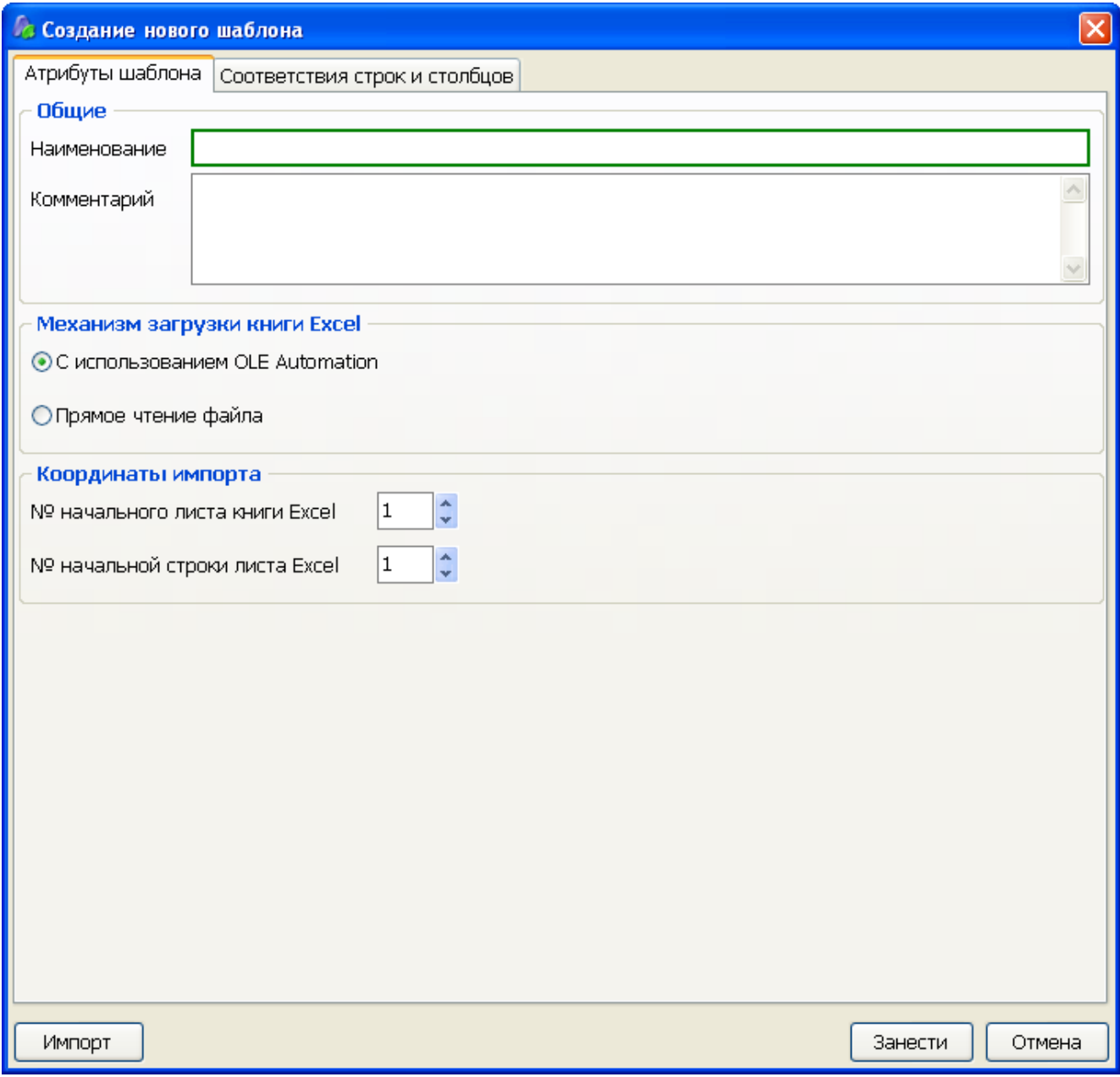

*Рис. 2. Бланк создания/коррекции шаблона (основные атрибуты)*

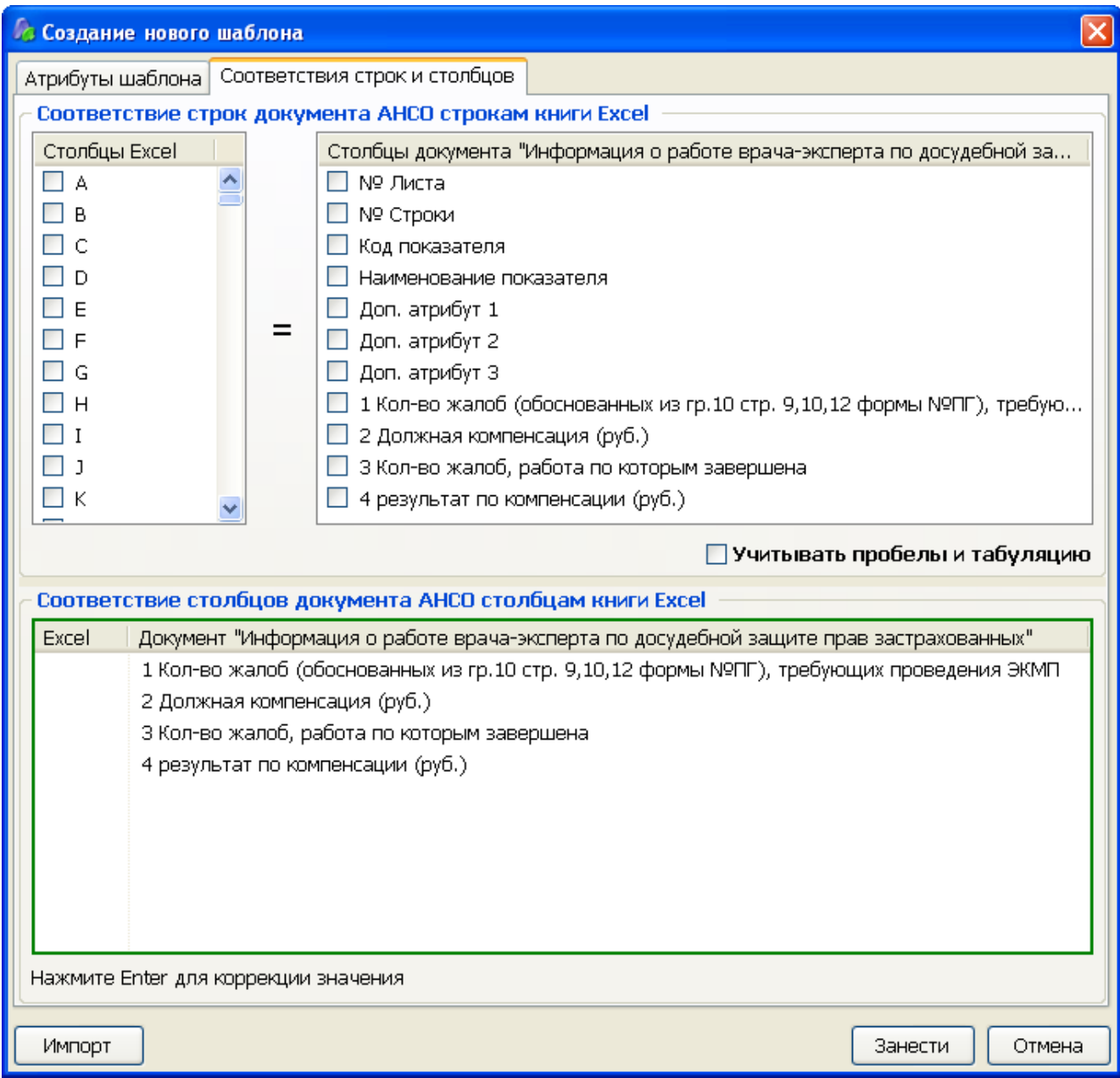

*Рис. 3.Бланк создания/коррекции шаблона (соответствия)*

Бланк используется как для создания, так и для коррекции шаблона и содержит две группы параметров разделенные по вкладкам:

- Основные атрибуты шаблона:
	- o «Общие» наименование шаблона, комментарий к шаблону;
	- o «Механизм загрузки книги» способ чтения данных из книги Excel.
	- o «Координат загрузки» определяет лист и строку книги Excel, с которых начинать загрузку.
- $\bullet$  «Соответствие строк документа АНСО строкам книги Excel» определение строк книги Excel, из которых будут браться данные;
- «Соответствие столбцов документа АНСО столбцам шаблона Excel» определение столбцов книги Excel, из которых будут браться данные;

Для сохранения шаблона (изменений в шаблоне) необходимо нажать кнопку «*Занести*», для закрытия бланка без сохранения изменений необходимо нажать кнопку «*Закрыть*». Для пробного импорта данных необходимо нажать кнопку «*Импорт*».

#### **3.1.1. Окна бланка**

#### *3.1.1.1. Наименование шаблона*

Наименование шаблона вводится пользователем вручную. Уникально в списке шаблонов для документа.

#### *3.1.1.2. Комментарий*

Комментарий к шаблону вводится пользователем вручную.

#### *3.1.1.3. Механизм загрузки книги*

Выбирается пользователем из двух вариантов (см. рис. 1). Оба варианта имеют свои плюсы и минусы. Первый вариант требует установленного пакета Microsoft Office на рабочей станции, на которой будет производиться импорт (для удаленных клиентов – на WEB сервере), зато обеспечивает импорт любого документа Excel, в том числе в формате xlsx (Excel 2007). Второй вариант установки MS Office не требует, обеспечивает значительно более быстрый анализ файла, однако не позволяет загружать книги формата Excel 2007.

#### *3.1.1.4. № листа книги Excel*

Вводится пользователем вручную. Определяет номер листа книги MS Excel начиная с которого будут загружаться данные. Если документ АНСО содержит более одного листа, загрузка будет производиться по всем листам книги Excel начиная с указанного.

#### *3.1.1.5. № строки шаблона Excel*

Вводится пользователем вручную. Определяет номер строки листов книги MS Excel, начиная с которой будут загружаться данные.

#### *3.1.1.6. Соответствие строк документа АНСО строкам книги Excel*

Пользователь должен указать «формулу», по которой будет устанавливаться соответствие строк документа строка книги Excel. Соответствие определяется указанием набора столбцов Excel и соответствующего ему набора столбцов документа АНСО. Наборы столбцов указываются пометкой соответствующих элементов в списках.

При импорте данные будут записываться в те строки документа АНСО, сочетание значений указанных столбцов которой найдено среди сочетаний указанных столбцов книги Excel.

#### *3.1.1.7. Соответствие столбцов документа АНСО столбцам книги Excel*

Пользователь должен указать столбцы книги Excel, из которых необходимо записать данные в конкретные столбцы документа АНСО.

Для указания столбца Excel необходимо «кликнуть» левой кнопкой мыши по необходимому элементу в списке и ввести буквенный индекс столбца.

В списке доступны следующие «горячие» клавиши:

- $\bullet$  Enter, F4 коррекция выбранного элемента;
- $\bullet$  Delete, Ctrl+D очистка значения выбранного элемента.

## **4. Загрузка данных**

Загрузка (импорт) данных производится через подменю «**Импорт данных по шаблонам**» меню «**Действия**» в списке объектов или документов Активного отчета. В подменю доступны два пункта «С очисткой документов» и «Без очистки документов». Как следует из названия, при нажатии первого пункта документ, в который будет производиться импорт, будет предварительно очищен.

Для загрузки необходимо выбрать в предлагаемом диалоге один или несколько файлов MS Excel. При этом, если загрузка производится из списка объектов, будут использованы те файлы, которые созданы для доступных пользователю объектов. Если загрузка производится из списка документов, будут использованы только файлы созданные для текущего объекта.